# **Portal** *Need more help?* **Need more help?**

### User Guides - click on the tiles below:

If you need further help or are having any issues, please do not hesitate to contact our IT Helpdesk at ithelpdesk@wjec.co.uk

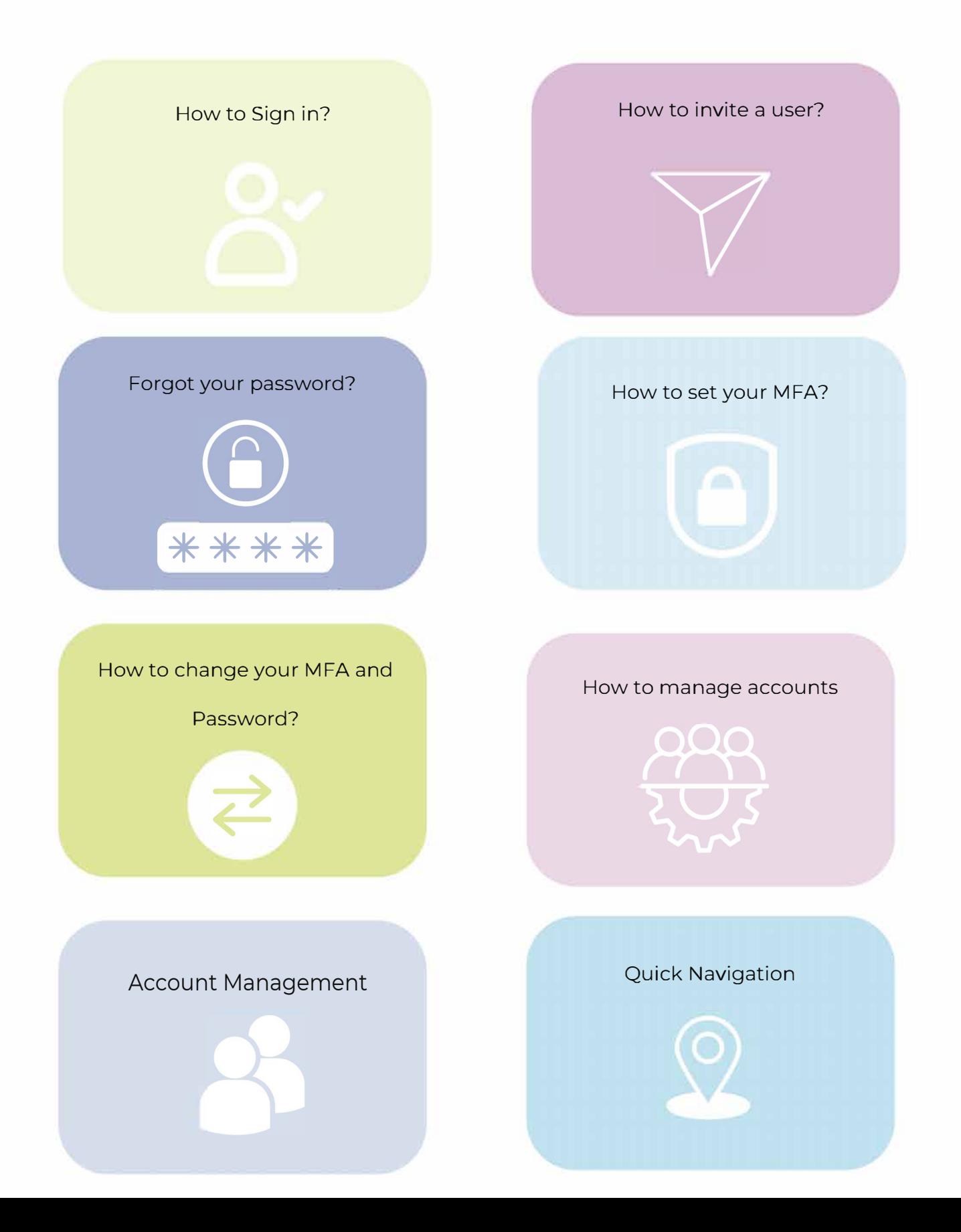

User Guide - How to sign in

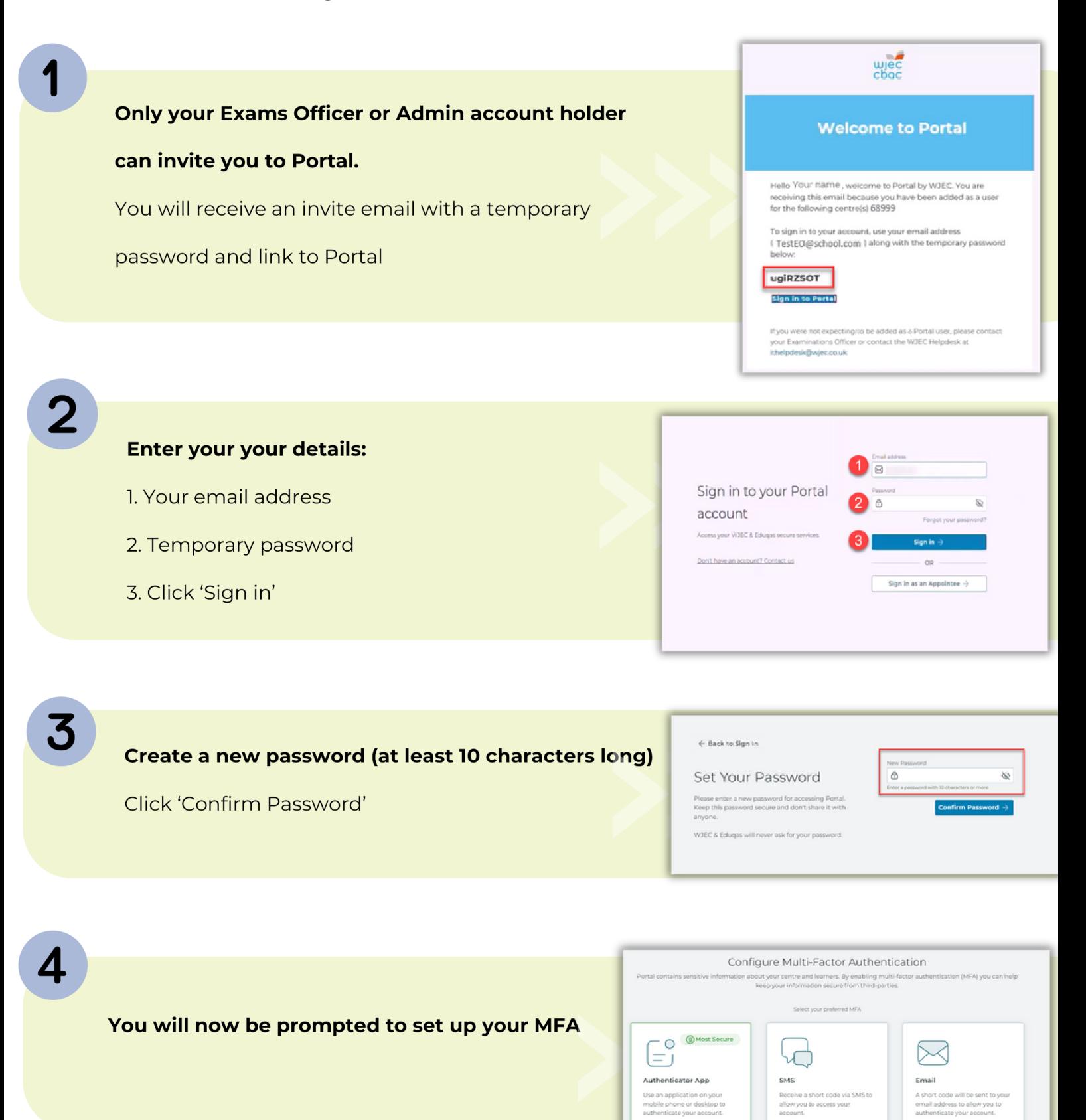

C Easy to use

Difficult to intercent

O Doesn't require a tele

Use Authenticator A

C Easy to use

Requires a telephor<br>number and signal

Use SMS

A Less secure than other

Security policies at your<br>centre can slow the process

Use Email

options

User Guide - How to set up your MFA

#### You have 3 MFA options:

- 1. Authenticator App (most secure)
- 2. Text message (SMS)
- 3. Email

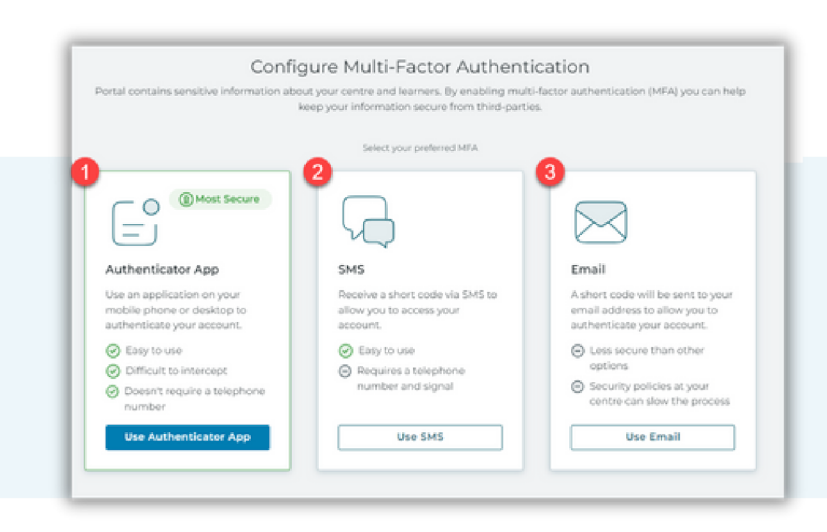

he or desktop. Don't have an ap

PNSW WVRB PVQW ENJQ ERUT C220 JSGT 4TKX FRVU 66TV HJNE GIZE<br>EZZA

← Back to MFA Selection

Ō.

Verify the code

and educate | Copyright W2D

Configure Multi-Factor Authentication

View our list of recommended applications.

ntication app on your pho

Enter this secret key into your auth

an the following QR code with your authenticator app **ELAN WALE** Can't scan the code?<br>**Review of the Continent** Report Review of the Secret Review of the Secret Review of the Secret Review of the Secret Review of the Secret Review of the Secret Review of the Secret Review of

#### **Click use 'Authenticator App'**

- 1. Download an Authenticator App
- 2. Within the app, tap 'add school or
	- work account
- 3. Next your phone will ask for a QR code - scan the QR on your screen
- 4. Your account will be added to the
	- app now enter the 6 digit code and
	- verify the setup blue button.

#### **Click use 'SMS'**

- 1. Enter your phone number
- 2. Click send a verification code
- 3. You will receive a code by text simply
	- enter the code and verify the setup.

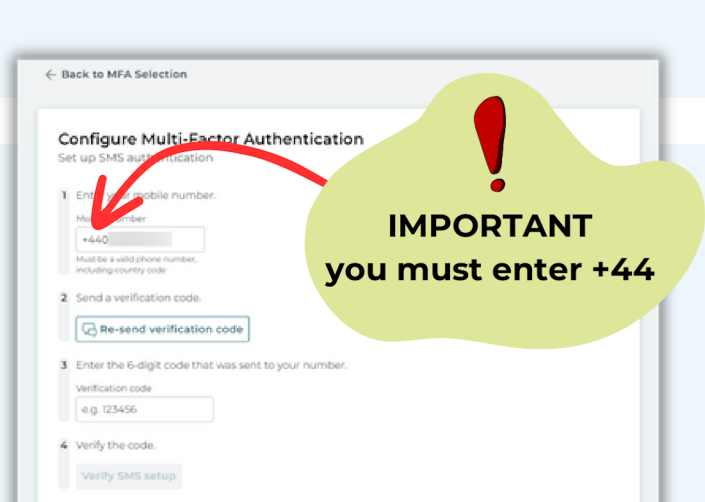

#### **Click use 'Email'**

- 1. Click the check box and verify the
	- setup by clicking the blue box.

#### Configure Multi-Factor Authentication

it email MFA is available, this is deemed the least secure method. Furthern<br>• delivery delays. WJEC/Eduqas has no influence over centre-based securit;<br>ilting with your centre administrator for further advice and guidance. hermore, centre-based sec<br>:urity measures, and we re

m that I am aware of the risks of using only o

ail MFA

1

2

3

Δ

User Guide - How to invite a user (Only Exams Officer and Admin accounts can invite)

Click on your profile icon to get started.

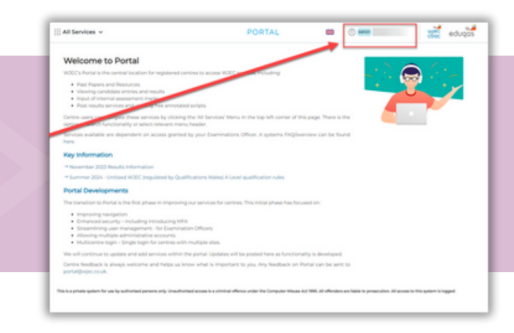

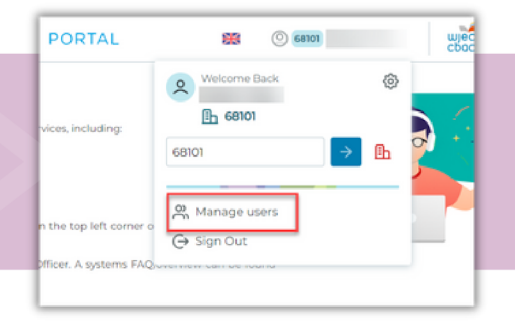

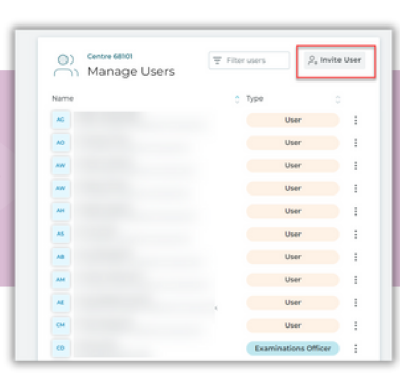

**Click 'Invite User'** 

**Click 'Manage Users'** 

Log in to Portal

#### Now you are ready to invite a user:

- 1. Enter user details
- 2. Select type of account
- 3. Mange access permissions
- 4. Finally, click send invite.

You can now have 3 **Admin accounts which** has the same access as an EO account

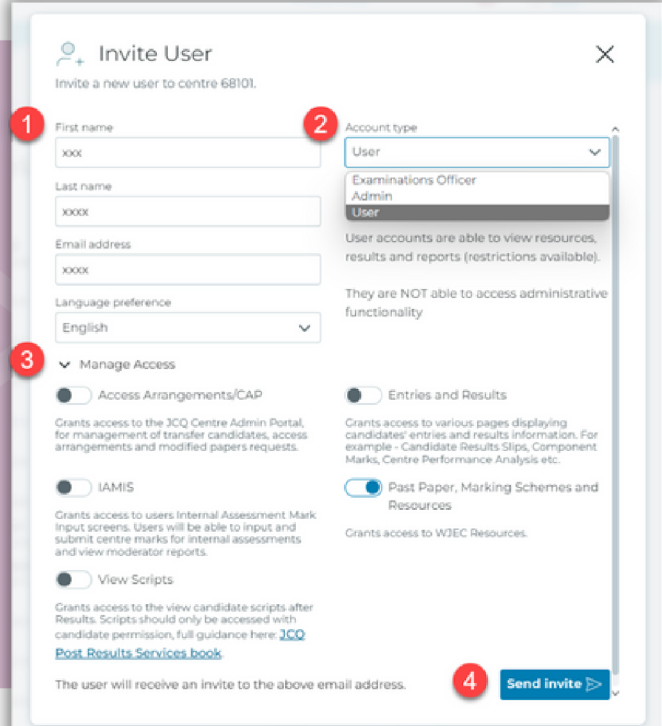

User Guide - Forgot your password

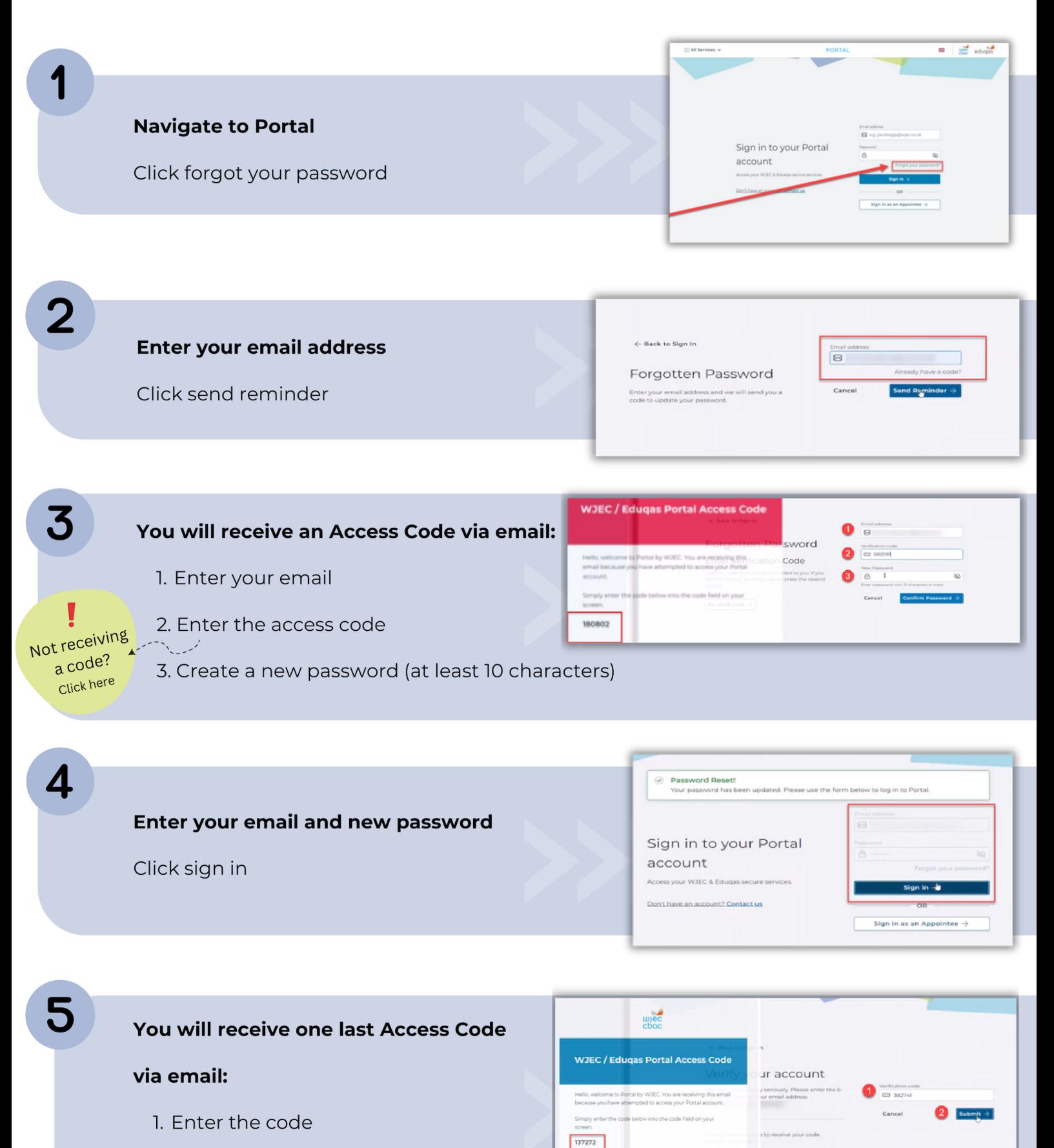

2. Click submit and you're done!

User Guide - How to change your MFA and Password

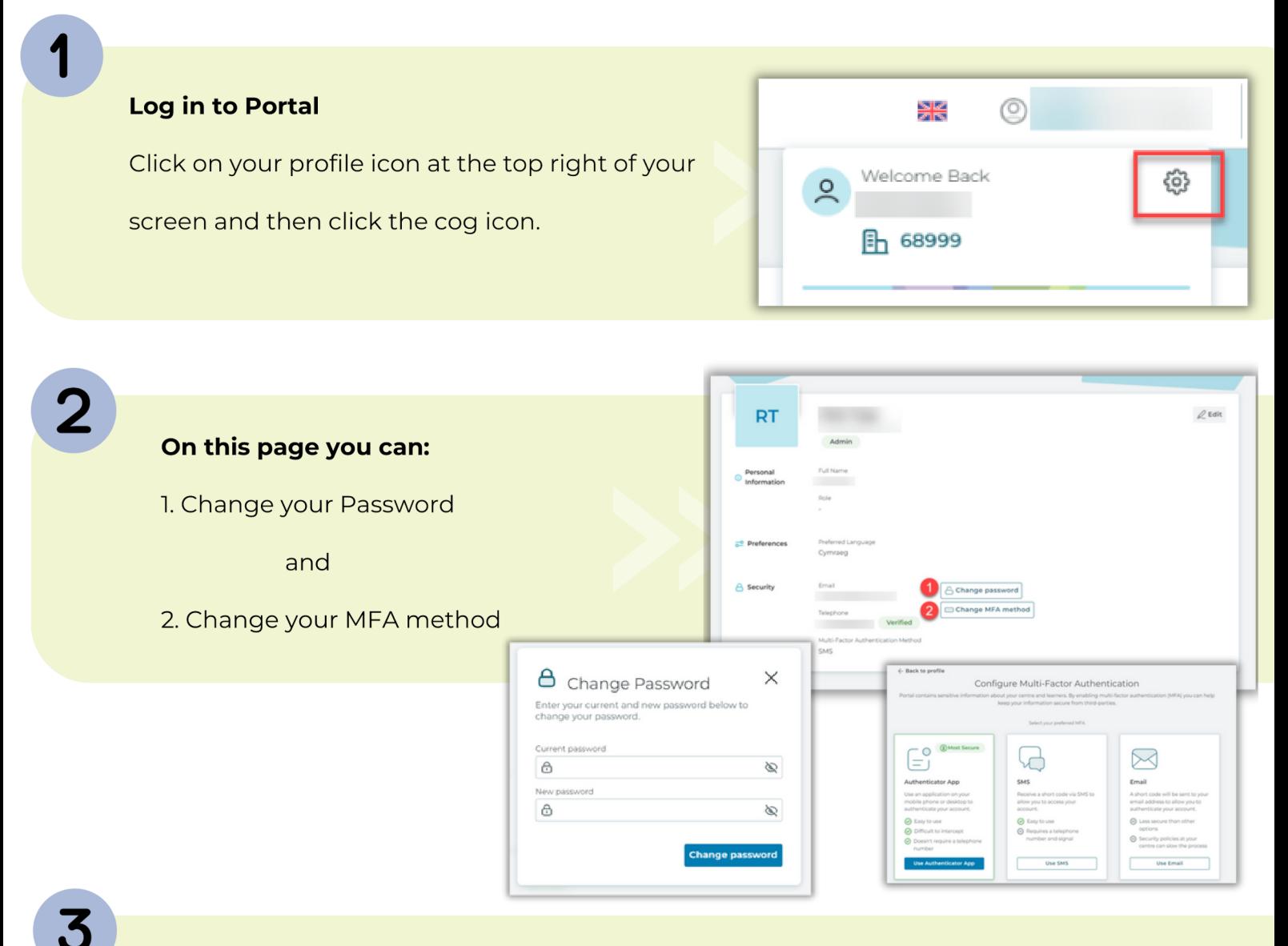

If you are having issues with your MFA method - contact ithelpdesk@wjec.co.uk

Please provide the following information:

- Your name
- Email
- Centre number

If you are changing your Smartphone please check how to transfer your

**Authenticator app credentials - Microsoft - Google - Authy** 

User Guide - How to manage accounts (Deleting accounts & add/remove permissions)

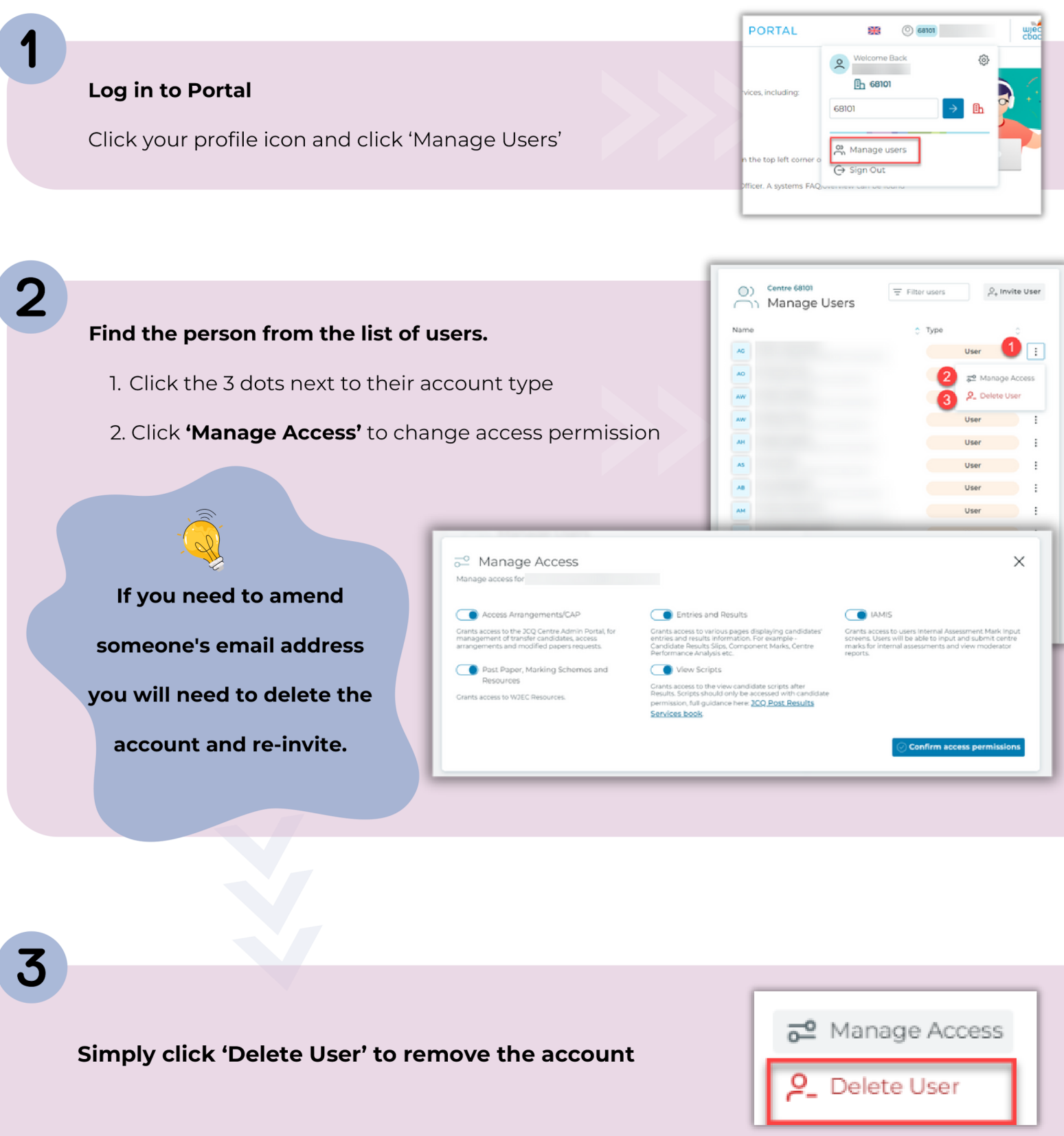

<span id="page-7-0"></span>User Guide - Types of Accounts

**There are three types of accounts which can be invited to Portal.** 

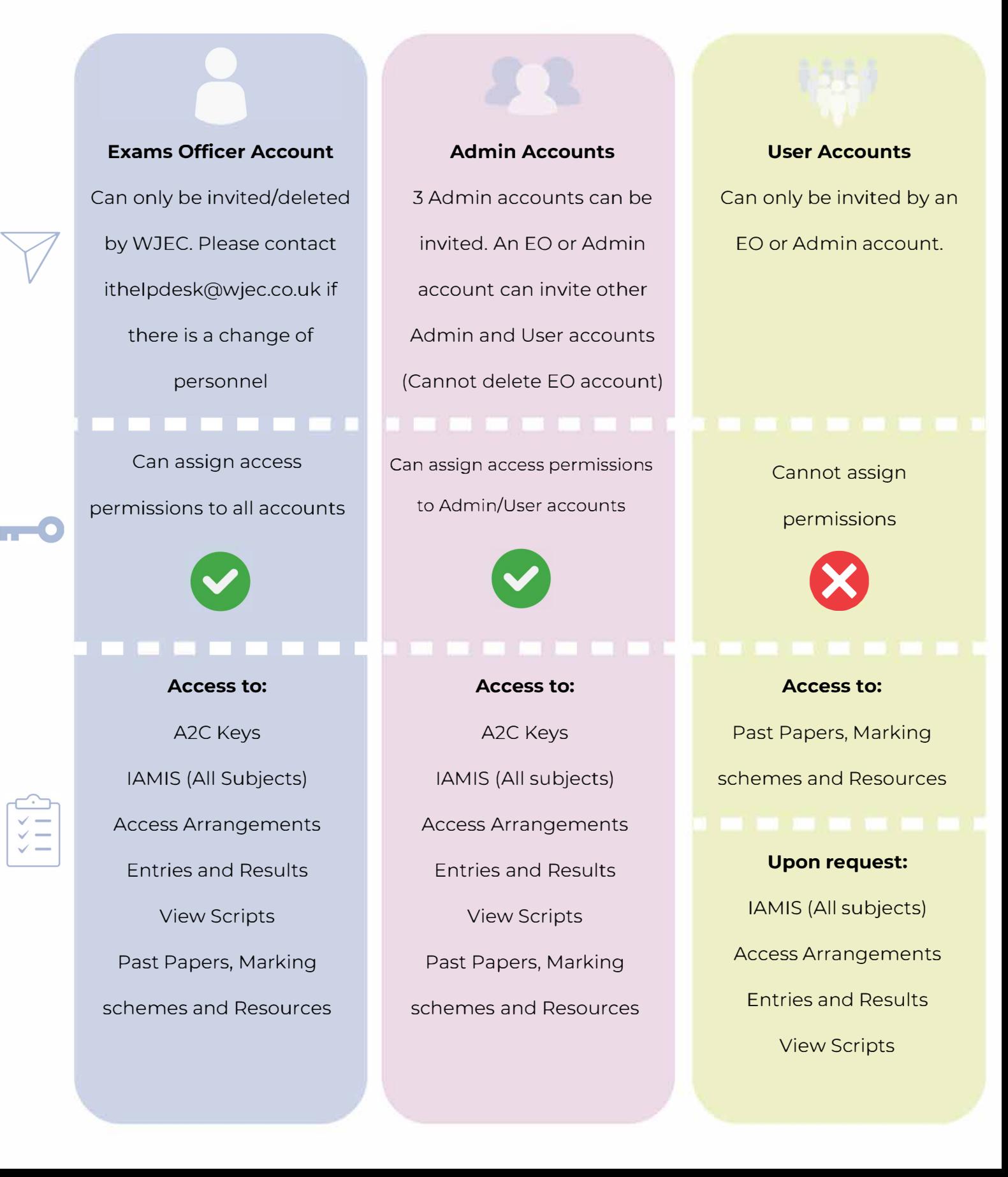

<span id="page-8-0"></span>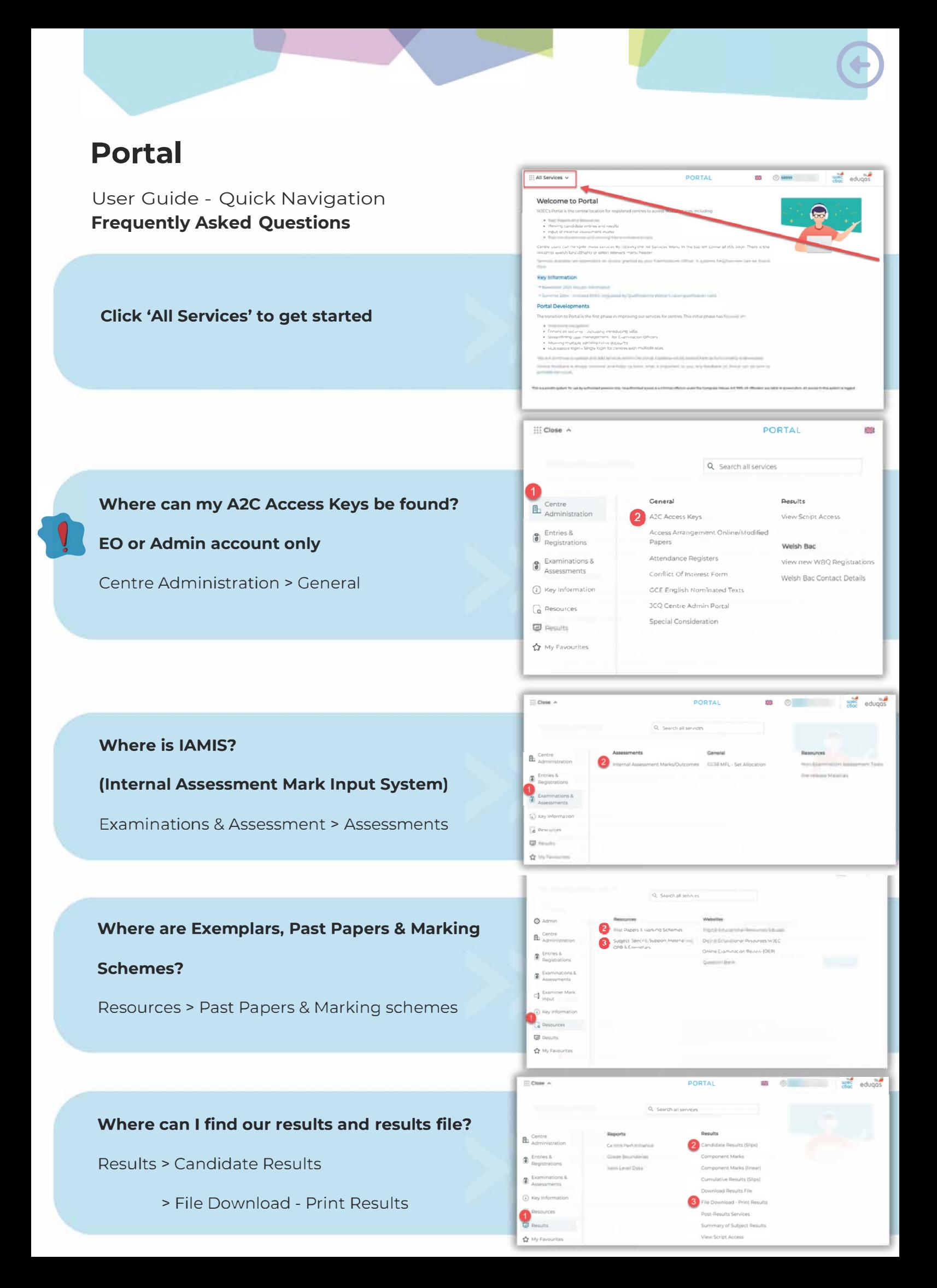

**Technical Support** 

#### Need more help?

If you need further help or are having any issues, please do not hesitate to contact our IT Helpdesk at ithelpdesk@wjec.co.uk

All automated emails are sent from

#### portal-no-reply@wjec.co.uk

There could be several reasons why you are not receiving emails from Portal:

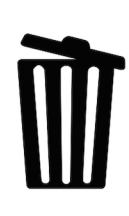

Our emails are being classed as SPAM and are going to your junk email - please check there first.

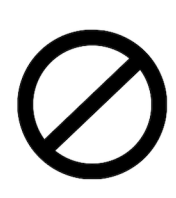

Our emails are being quarantined by your centres firewalls - please check with your IT Support - ask if an email from portal-no-reply@wjec.co.uk is being blocked.

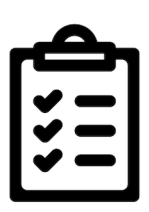

Sometimes your IT support may need to 'whitelist' two addresses to ensure our systems connect which each other please provide your IT Support with the following addresses:

https://cognito-idp.eu-west-2.amazonaws.com/ https://efw53vvy3k.execute-api.eu-west-2.amazonaws.com/